## Comment configure mon compte Ariba?

All rights reserved. © 2024 Proximus Boulevard du Roi Albert II, 27 - B-1030 Brussels

proximus

## a. Données de l'entreprise

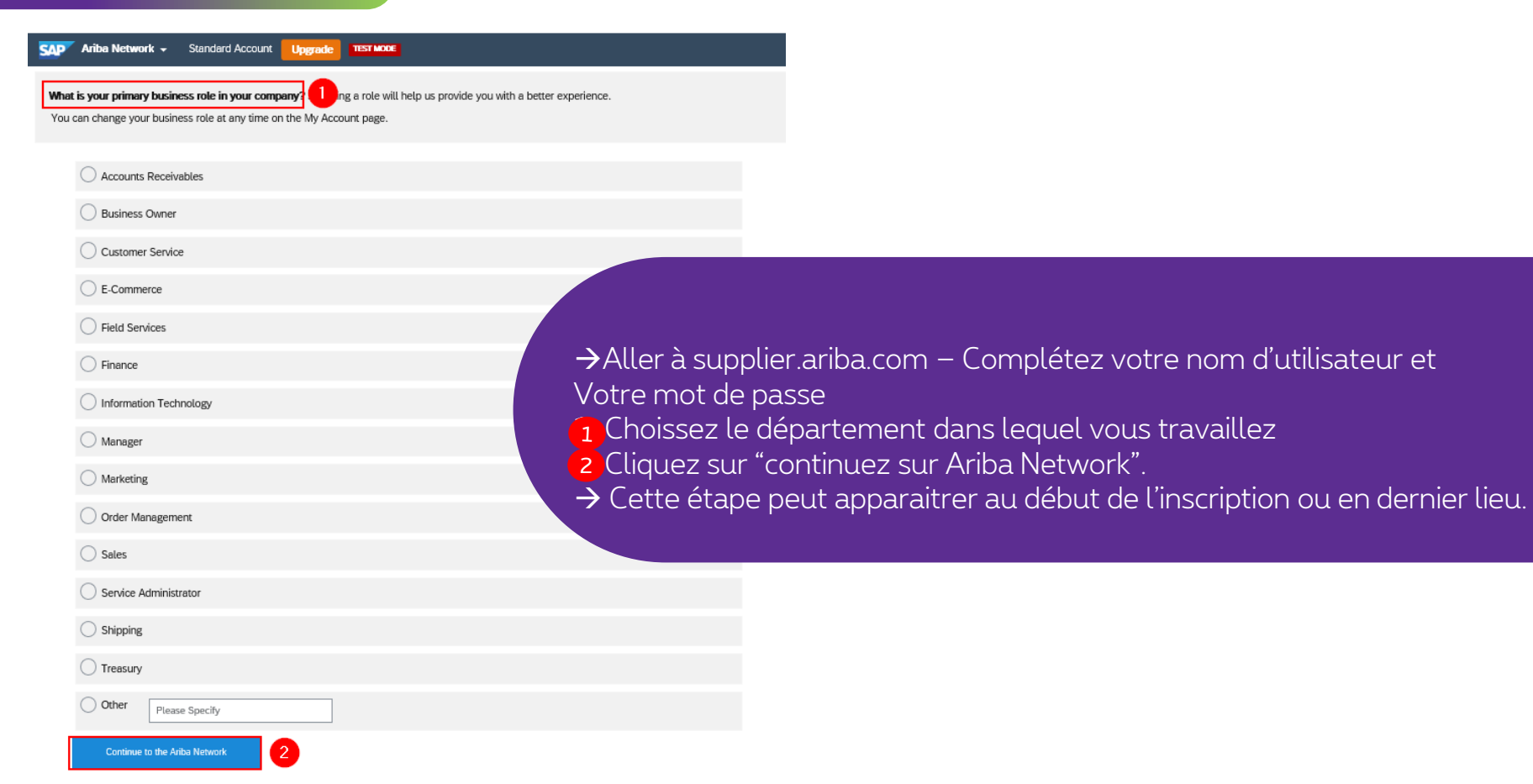

#### 11/09/2020 2

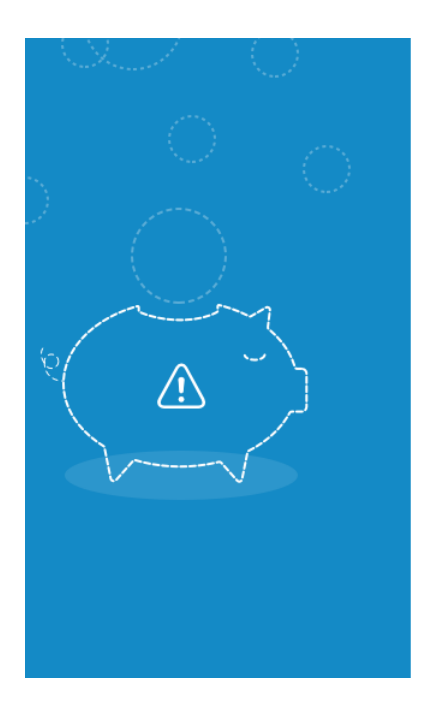

#### Hi Sarra,

You could earn more business opportunities by updating your company profile information. SAP Ariba recommends that you complete the following in your company profile:

- Product and Service Categories
- Ship-to or Service Locations

Would you like to complete these now?

Don't show this to me again

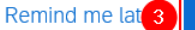

Yes, proceed

#### Save Close Product and Service Categories, Ship-to or Service Locations, and Industries **Product and Service Categories\*** Enter the products and services your company provides. Postings made by buyers will be matched to you based on the product and service categories you enter below. Enter Product and Service Categories Add -or-**Browse** Ship-to or Service Locations\* Enter the locations that your company ships to or serves. If you serve limited locations, enter the locations your company serves below. If you have global capabilities, brows -5 Enter Ship-to or Service Location Add -or-**Browse** Browse Product and Service Categories Didn't find what you were looking for? Try Search » Agricultural & Fishing Machinery > Clothing  $>$ 4. Product and Service Categories: Introduisez un mot clé Agricultural & Fishing Services > Footwear > Apparel, Luggage & Personal Care Luggage, Handbags, Packs & Cases > Ou cliquez sur "parcourir" pour rajouter la catégorie de vos Personal Care Products > Chemicals  $>$ Cleaning Supplies > Sewing Supplies & Accessories > produits et services. Computer Hardware, Software & Telecom > 5. Ship-to or Service location: Introduisez un mot clé Construction & Maintenance Services >  $\checkmark$ Construction Materials > Ou cliquez sur "parcourir" pour rajouter le pays de service My Selections (1) Ou livraison. Business cases (View) 6. Toujours cliquer sur "enregistrer". Remove Cancel OK

a. Données de l'entreprise

## Suivez les étapes  $7 \rightarrow 14$  pour completer la configuration du compte.

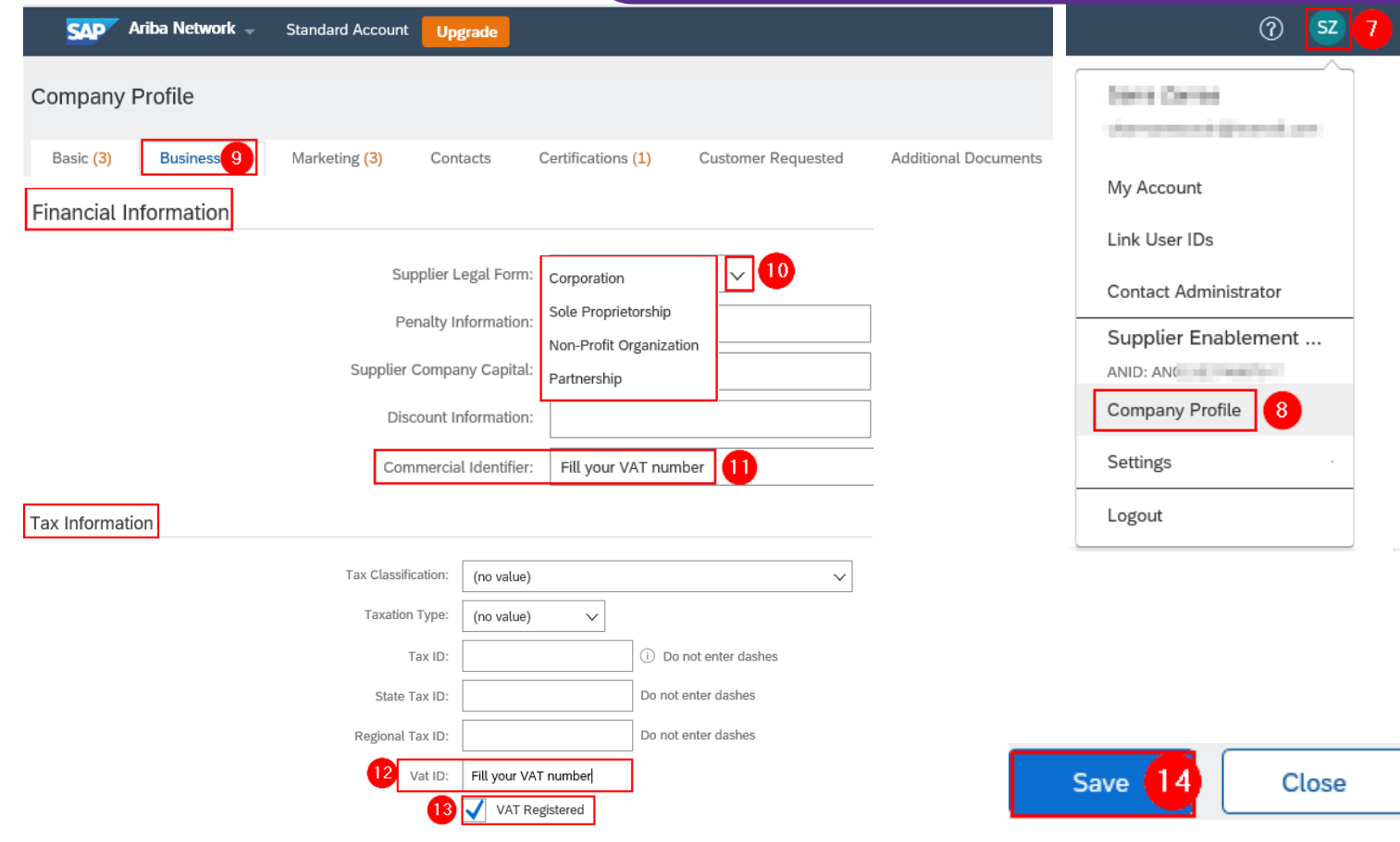

## b. Rajouter le compte bancaire

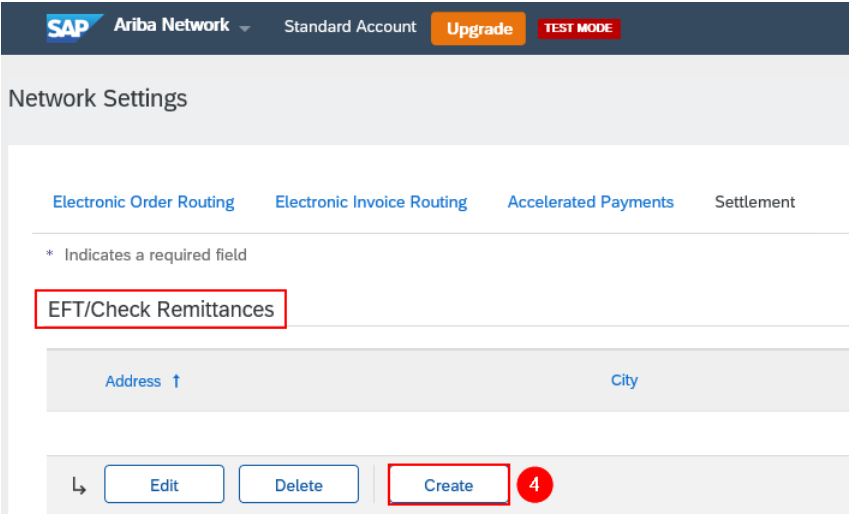

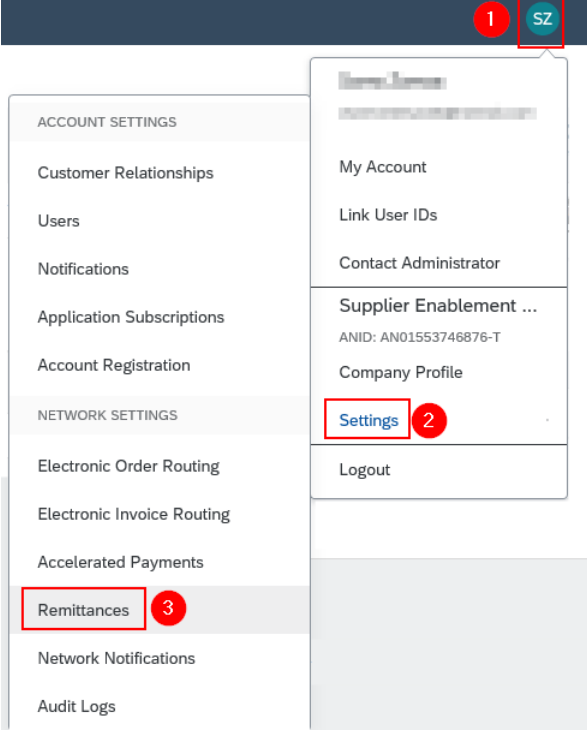

### b. Rajouter le compte bancaire

Remittance Address 5

"Remittance address": C'est l'adresse que Ariba Network affichera quand votre facture sera soumise et qui sera visible pour nous. Il s'agit de l'adresse du bénéficiaire.

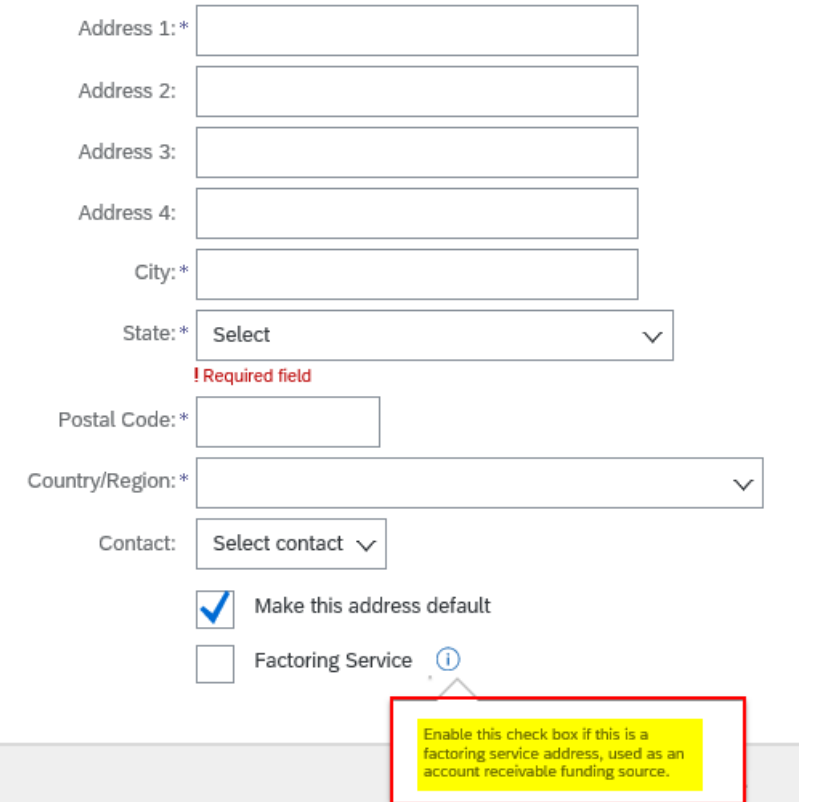

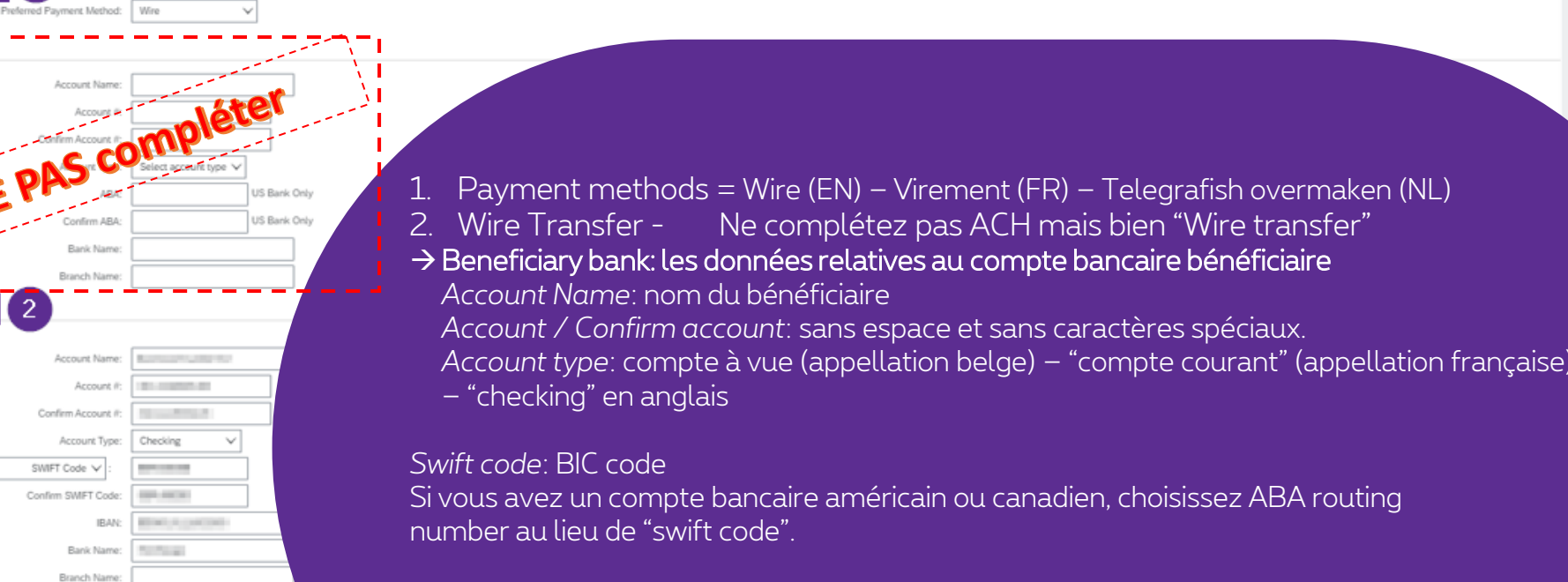

*IBAN Account/ Confirm IBAN account* : XX000000000000000 *Adresse – ville – Etat – code postal – region: de votre banque.*

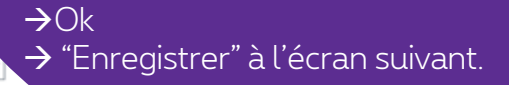

Payment Methods

Account Name

online ARA Rank Name Branch Name

Account Name: Account if

Confirm Account it: Account Type:

SWIFT Code V

Confirm SMET Code

**IRAN** Rank Name

or or family

Belgium IBEL)

 $USA1 - √$ 

Branch Name Address 1:

> Address 2 Postal Code: City:" **RECORD**

> > State Select

Country/Region:

Bank Phone:

ACH

**Beneficiary Bank** 

Accept credit card: ( ) Yes ( ) No

## Pour envoyer votre facture via Ariba, suivez la procedure ici.

# **Thank You**

More info? www.proximus.com/suppliers/ariba

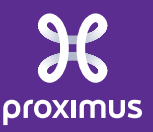